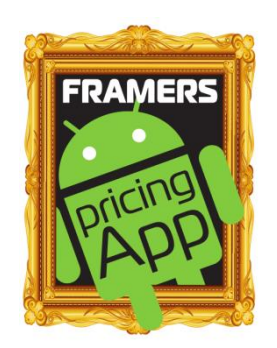

## **Mouldings.csv file**

The App can price the mouldings element of the frame in two different ways, a generic price code, or by referring to a list of individual mouldings in the "Mouldings.csv" file. Using this file is more accurate, but more laborious to set up.

"CSV" stands for "comma separated values". This is a simple type of list that can be opened by any spreadsheet program (eg. Microsoft Excel or Open Office Calc for PC, iWork Numbers for Mac, or Kingsoft Office for Android).

If you use mainly a single supplier then you could use a file supplied by them (if they don't yet have one on their website – ask!)

 $Or -$ 

A blank file can be downloaded from this website, and then filled in with your own mouldings.

If you open the file you will see the following headings –

> 1. **"Reference"** (required). This is the code used to identify the moulding. It can be any combination of (uppercase) letters and/or numbers. Practically it is best to keep things short (less chance of making a mistake). Also the code should be unique, if it isn't then the app will use the first one it comes to.

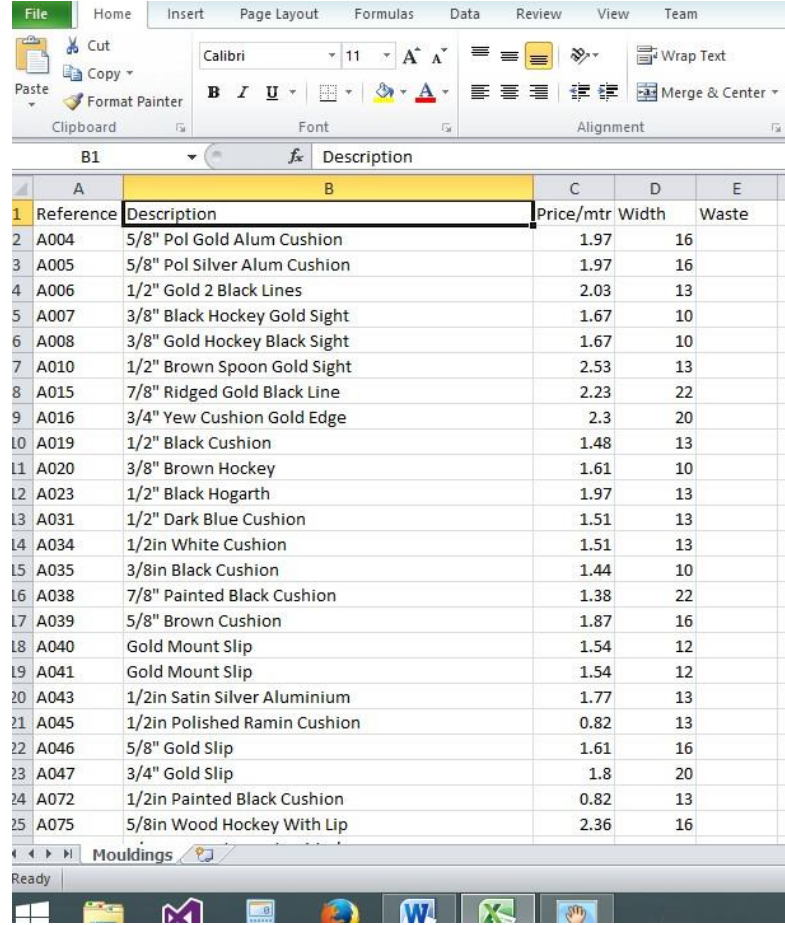

- 2. **"Description"** (optional). A simple description of the moulding (eg. "Gold scoop", or "Flat Oak"). This is not at present used by the App, but is included to help setting up & reading the file.
- 3. **"Price/mtr"** (required). The wholesale cost of the moulding per metre, in your currency, eg. (\$)6.73, or (£)2.56. (To change from price per foot to price per metre multiply by 3.281.)
- 4. **"Width"** (required). The width of the moulding in Mm. (To change from Inches to Mm multiply by 25.4).
- 5. **"Waste"(**optional). The percentage allowed for waste for a particular moulding (ie. 12 = 12%) added to the amount of moulding required). If this column is empty then the default wastage is used.

By using a spreadsheet program a number of suppliers' lists can by combined and then saved as *WhateverYouWantToCallIt*.csv thus customising the list for your business.

Copy the resulting file to your Android Device, preferably to the "Download" folder, (or attach it to an email) and then import it into the App.

Tap "Settings" > "Misc. Values" > "Import Mouldings File". All the csv files in that folder are displayed, select the one you want to use and tap "OK".